## **Generate reports on your registered products**

This option allows us to customize our assets report and export the data.

1. Login to [https://support.fortinet.com](https://support.fortinet.com/) with your account ID/email account ID/email account ID/email and password

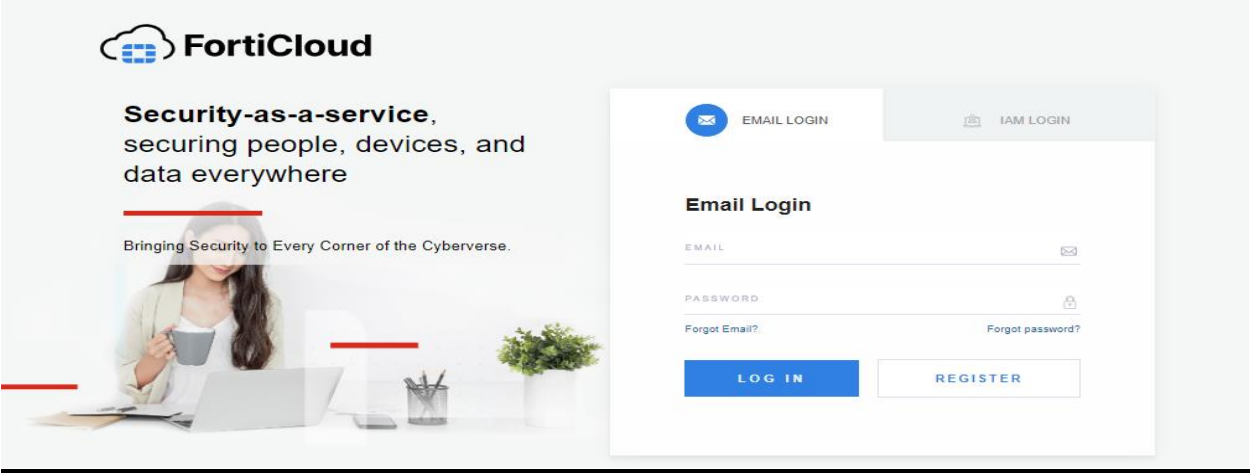

2. Once we are logged into the **asset management portal**, we can see multiple views.

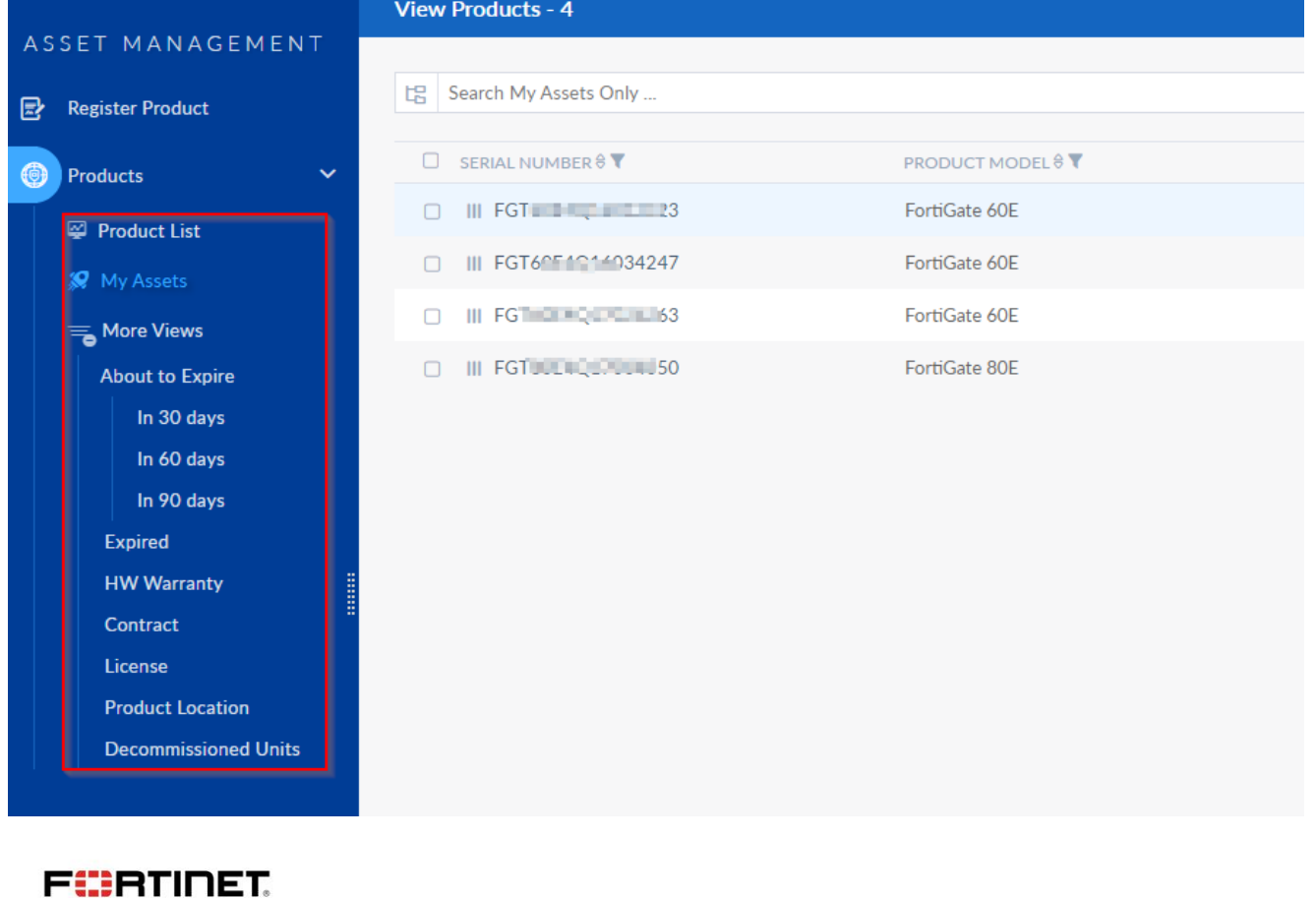

3. Click on the section for which you want to download the report. For e.g. click on My assets and then click on the arrow and select the type of report. (Excel or csv)

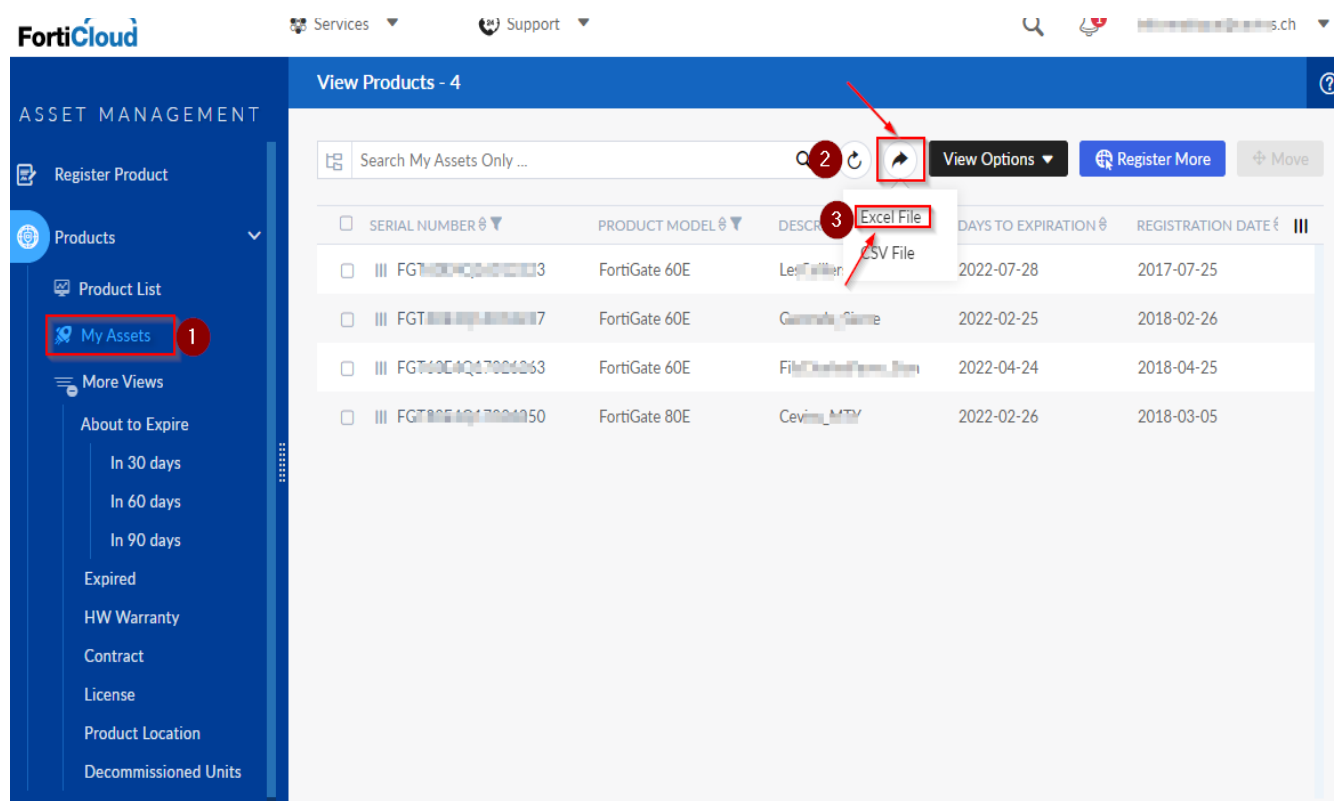

4. It will download the file in Excel format. We can click on any section on the left panel and can download the reports.

**Downloading the report using different views**

**Note – Only available in "My assets" and "My Product list" category. For other options these views are not available.**

We can download a report by choosing:

## **View by Category** or **View by Entitlement**

- Click on My assets
- After that, click on View options and select the view
- Apply the setting and then click on the arrow button to export the file in the desired format
- All these steps can be performed in customized way to pull the reports
- Refer the screenshot below for more details.

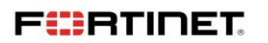

In **View by category** the products are grouped as per the **device type** and in **View by entitlement** the **entitlement** of each product is shown

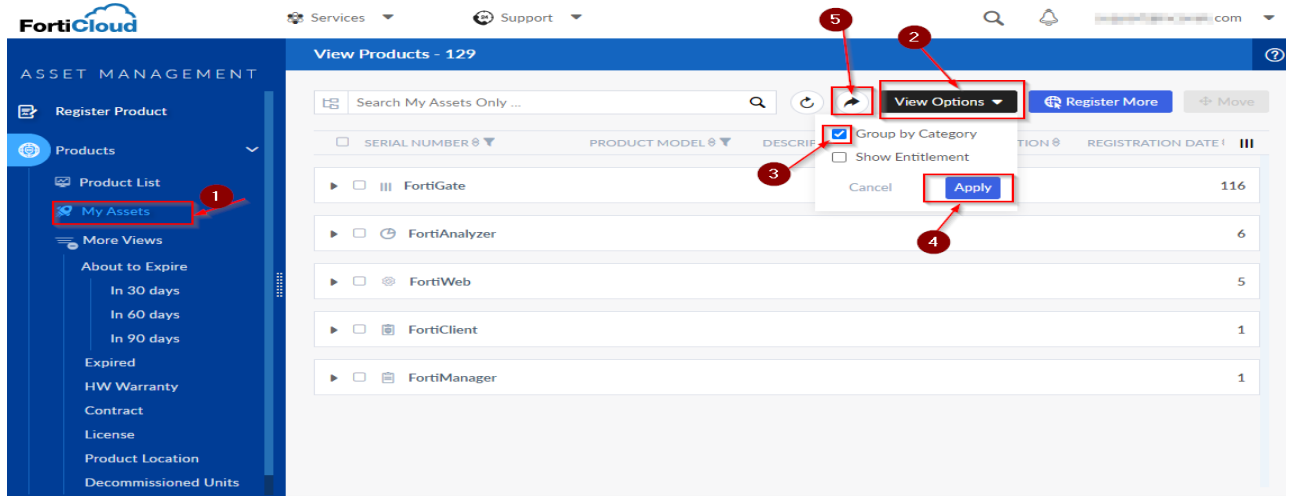

## **Product Location**

Product location will populate location/site details of the hardware devices .This section is generally used to pull a **report** of hardware devices with their respective site address or location. This section will only populate data if the location is updated for the hardware devices. To update location, you can refer [https://community.fortinet.com/t5/Customer-Service/Technical-Tip-Fortinet-](https://community.fortinet.com/t5/Customer-Service/Technical-Tip-Fortinet-Support-Portal-for-Product-Registration/ta-p/192738?attachment%20id=7090&cmd=displayKC&docType=kc&externalId=FD32312)[Support-Portal-for-Product-Registration/ta-p/192738?attachment](https://community.fortinet.com/t5/Customer-Service/Technical-Tip-Fortinet-Support-Portal-for-Product-Registration/ta-p/192738?attachment%20id=7090&cmd=displayKC&docType=kc&externalId=FD32312)  [id=7090&cmd=displayKC&docType=kc&externalId=FD32312](https://community.fortinet.com/t5/Customer-Service/Technical-Tip-Fortinet-Support-Portal-for-Product-Registration/ta-p/192738?attachment%20id=7090&cmd=displayKC&docType=kc&externalId=FD32312)

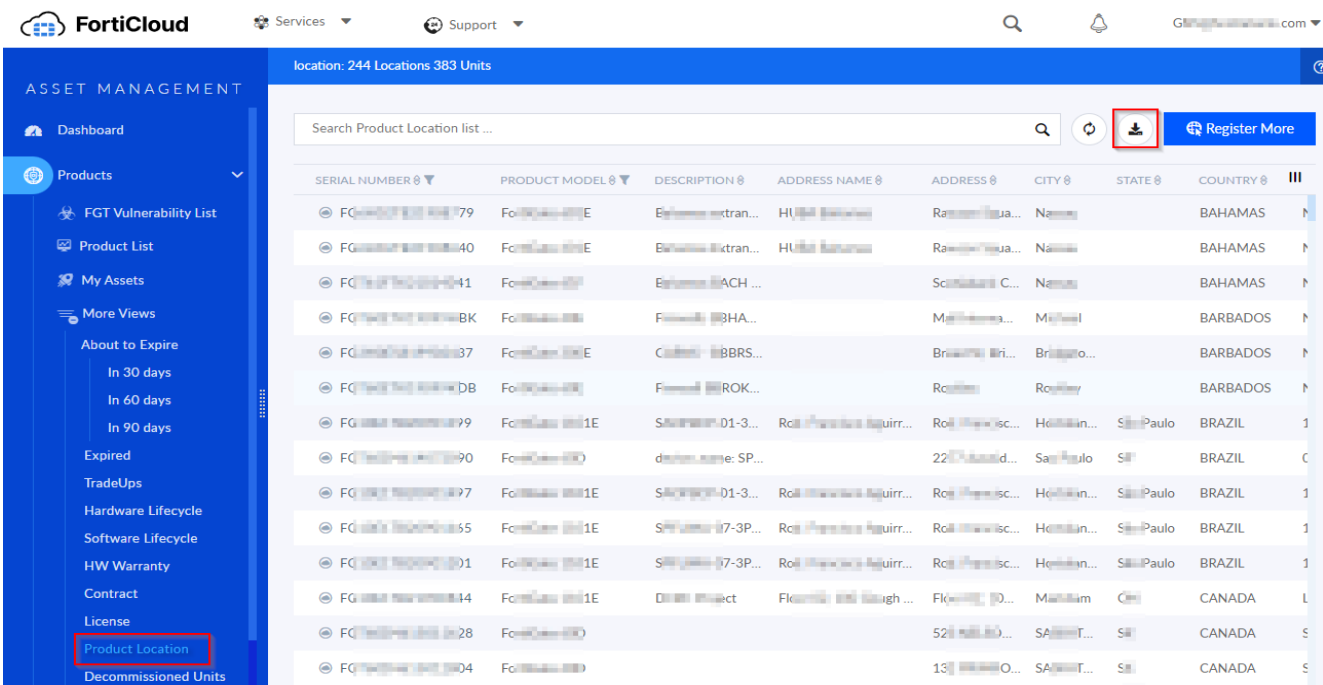

This section is generally used by customers who opted for **PRMA** service to pull reports for their hardware devices.

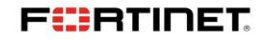

In the blue menu under More Views, there are multiple ways to format a report. Each report, i.e., Contract, License, TradeUps can be customized to present multiple views.

In this way, different combinations can be applied to pull a report as per user's requirements.

 $\frac{1}{\sqrt{2}}$  ,  $\frac{1}{\sqrt{2}}$  ,  $\frac{1}{\sqrt{2}}$  ,  $\frac{1}{\sqrt{2}}$  ,  $\frac{1}{\sqrt{2}}$  ,  $\frac{1}{\sqrt{2}}$  ,  $\frac{1}{\sqrt{2}}$  ,  $\frac{1}{\sqrt{2}}$  ,  $\frac{1}{\sqrt{2}}$  ,  $\frac{1}{\sqrt{2}}$  ,  $\frac{1}{\sqrt{2}}$  ,  $\frac{1}{\sqrt{2}}$  ,  $\frac{1}{\sqrt{2}}$  ,  $\frac{1}{\sqrt{2}}$  ,  $\frac{1}{\sqrt{2}}$ 

**FÜRTINET**